## **Fragen zu Windows Windows 10/11 erkennt bei der Installation meine Festplatte nicht**

Wenn Sie einen Prozessor ab der 11.Generation von Intel verbaut haben, kann es bei der Installation vorkommen, dass Ihre Festplatte nicht sofort erkannt wird. Das sieht dann so aus:

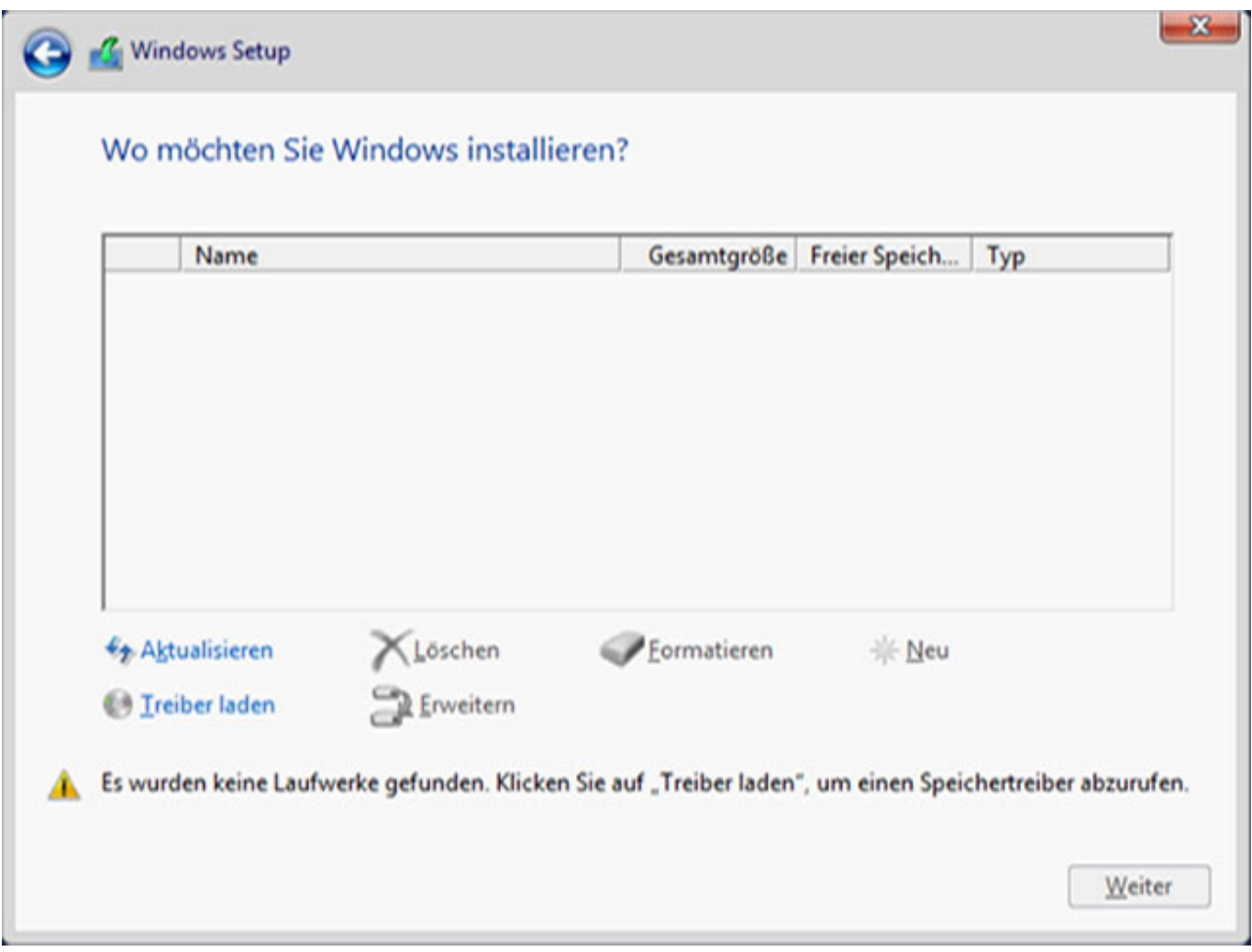

Die Intel-Prozessoren ab der 11. Generation verwenden die neue Intel Volume Management Device-Technologie, die die effektive Datenverarbeitung und den Stromverbrauch der Speichergeräte optimiert. Sie benötigen für die Installation zusätzlich einen Treiber für die Intel Rapid Storage Technology (iRST). Dieser Treiber muss zusammen mit auf den USB-Stick von wo aus Sie das Windows installieren.

Wie Sie einen Windows Datenträger oder USB-Stick erstellen finden Sie [hier](https://support.one.de/faq/solution_id_2736.html)

Nachdem Sie den Windows Stick erstellt haben, laden Sie den Intel Rapid Storage Technology-Treiber unter folgenden [Link](https://support.one.de/faq/files/WindowsInstall/intel_rst_19.5.zip) herunter.

Extrahieren Sie die ZIP-Datei, und kopieren Sie die entpackten Ordner auf dem USB-Stick mit dem Windows in das Hauptverzeichnis. Der Stick sollte dann so aussehen:

Seite 1 / 4

**(c) 2024 ONE.de <faq@one.de> | 08.05.2024 20:09**

[URL: https://support.one.de/faq/content/115/2137/de/windows-10\\_11-erkennt-bei-der-installation-meine-festplatte-nicht.html](https://support.one.de/faq/content/115/2137/de/windows-10_11-erkennt-bei-der-installation-meine-festplatte-nicht.html)

## **Fragen zu Windows**

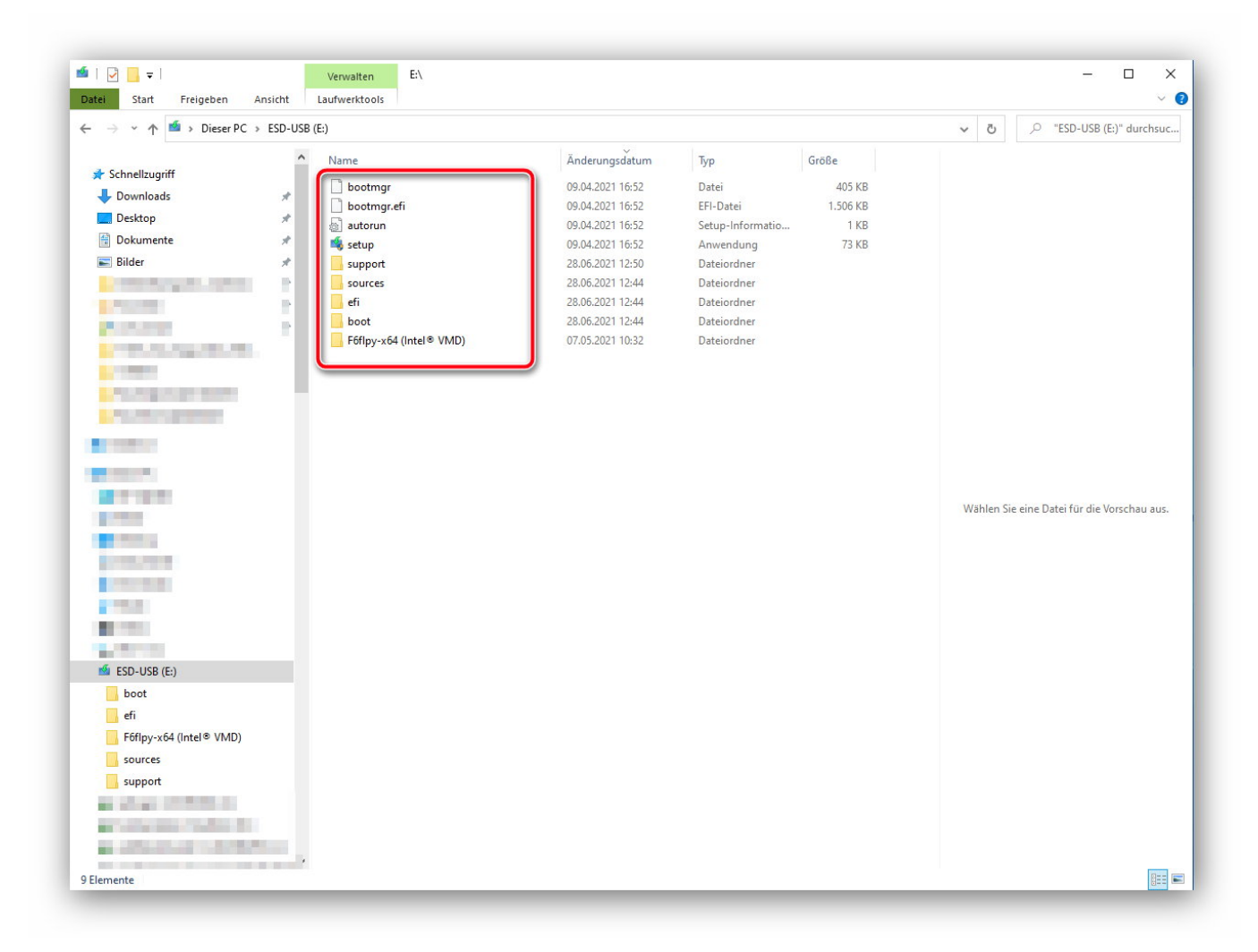

Schließen Sie dieses USB-Laufwerk an das System an, auf dem Sie Windows 10 oder 11 installieren möchten. Wie Sie Windows installieren können finden Sie in dieser [Anleitung.](https://support.one.de/faq/content/114/845/de/wie-kann-ich-mein-windows-10-neuinstallieren.html)

Wenn Sie bei dem Punkt sind wo die Festplatten ausgewählt werden müssen, klicken Sie bitte zunächst auf "Treiber laden"

## **Fragen zu Windows**

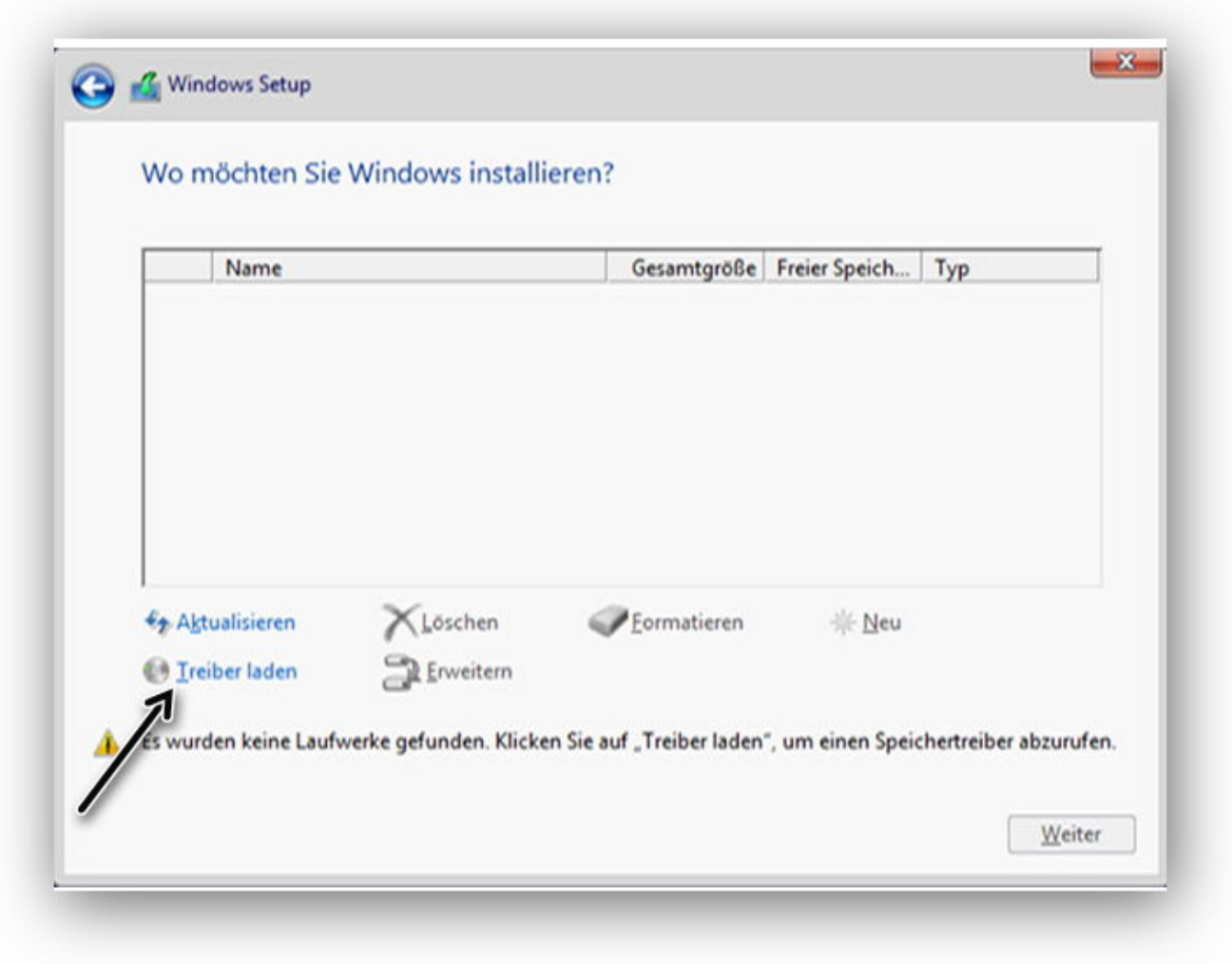

Klicken Sie nun auf Durchsuchen und wählen Sie den USB-Stick aus. Navigieren Sie nun zu dem Ordner "F6flpy-x64 (Intel® VMD)" welcher den Intel Rapid Storage Treiber beinhaltet. Wählen Sie nun diesen aus und klicken Sie auf Weiter. Der ausgewählte Treiber wird geladen, und das SATA-Laufwerk wird auf dem Bildschirm zur Auswahl verfügbar..

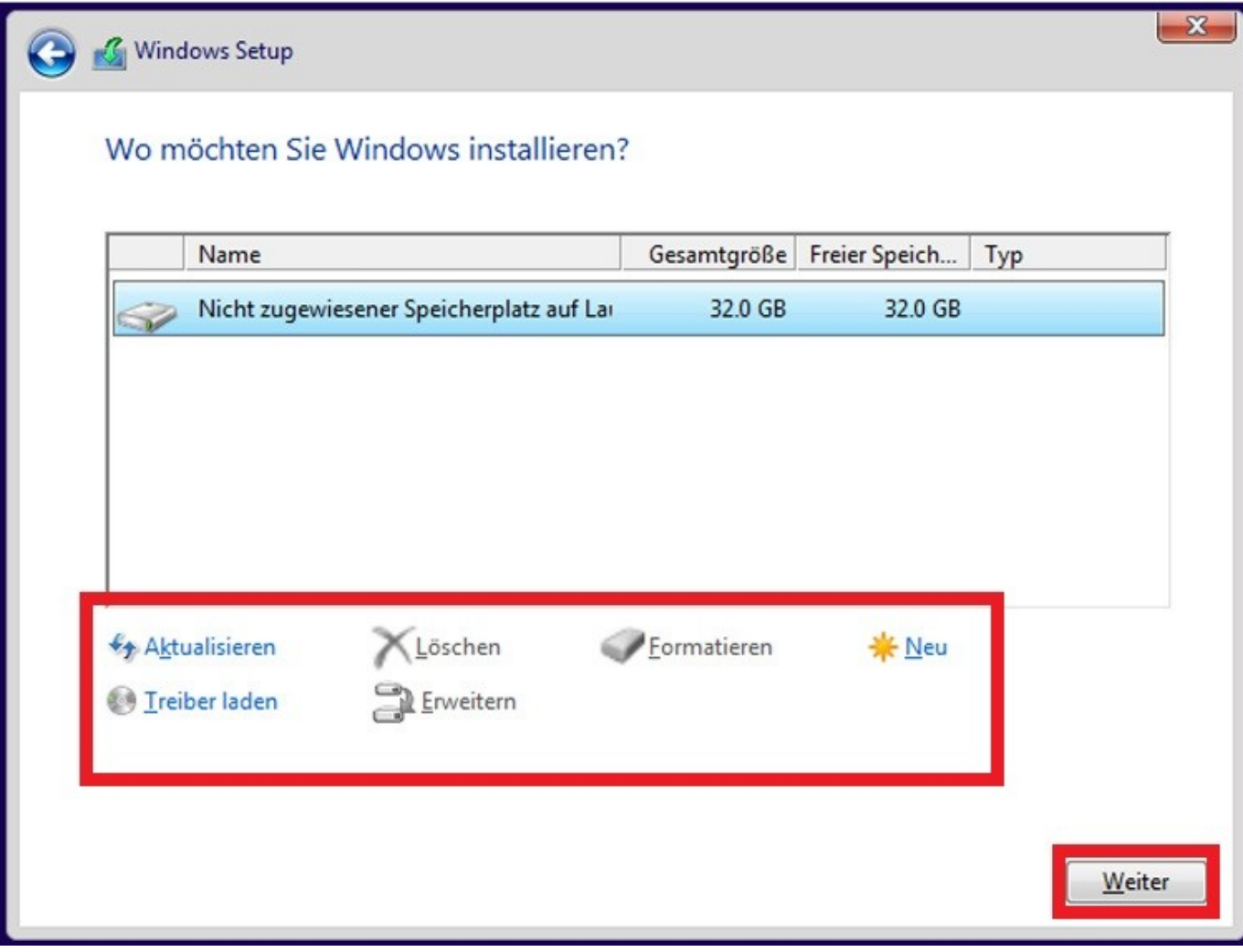

Bevor Sie die Installation starten können müssen Sie den Datenträger evtl. noch partitionieren. Dazu klicken Sie auf "Neu" um einen neuen Speicherbereich nu erstellen. Danach wählen Sie die den Datenträger aus und klicken auf Weiter.

Eindeutige ID: #3498 Verfasser: Marcel Schürmann Letzte Änderung: 2023-03-15 16:52